## DROP BOX : outil de stockage et de partage de documents en ligne

# Table des matières

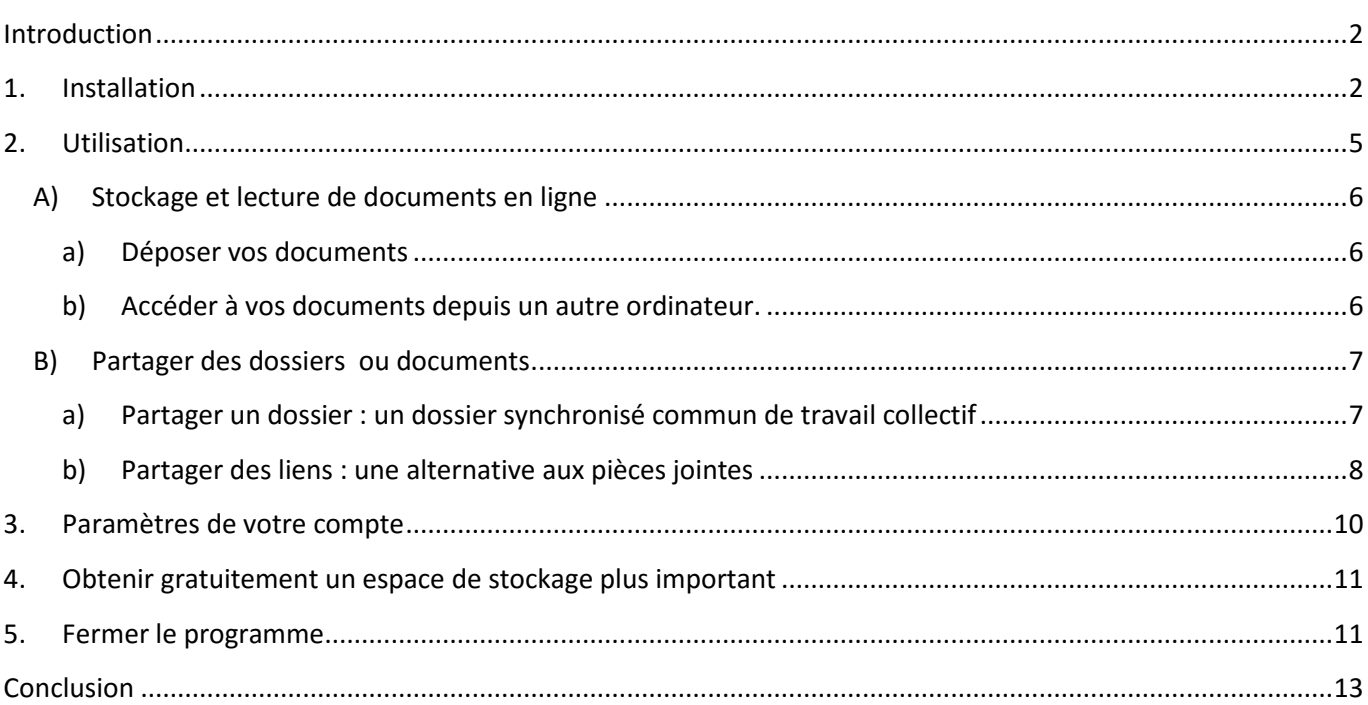

## <span id="page-1-0"></span>**Introduction**

L'utilisation de documents numérique devient omniprésente. De plus en plus nous stockons et partageons des photos, textes, images ou vidéos avec notre réseau grâce à des outils informatiques. Mais parfois, la sauvegarde et surtout le partage deviennent des opérations compliquées et requièrent de nombreuses opérations : compression, pièces jointes, téléchargements…

Drop Box est un outil qui permet de garder des copies de ces documents sur un serveur (ordinateur distant accessible par Internet), et qui facilite beaucoup le partage de ces documents, grâce à des dossiers partagés ou de liens. C'est ce que l'on nomme aujourd'hui le « computer clouding », c'est-à-dire le prolongement de votre ordinateur sur internet.

Cet outil permet un accès à vos documents, depuis n'importe quel ordinateur, et facilite le partage en proposant une alternative aux pièces jointes et leurs limites (taille, compression, téléchargement).

Il permet en outre de partager de façon pratique des dossiers avec des tiers, et de travailler à plusieurs sur un même document, sans multiplier les envois.

Bien qu'il ne soit pas le seul outil de ce type, Drop box semble être l'un des plus efficaces, gratuit, sûr et facile d'utilisation.

## <span id="page-1-1"></span>**1. Installation**

Pour utiliser Drop box, il va falloir créer un compte gratuit sur le site : cela fonctionne comme une messagerie, et on vous propose donc deux choix (s'inscrire ou se connecter)

Rendez-vous sur le sit[e www.dropbox.com](http://www.dropbox.com/)

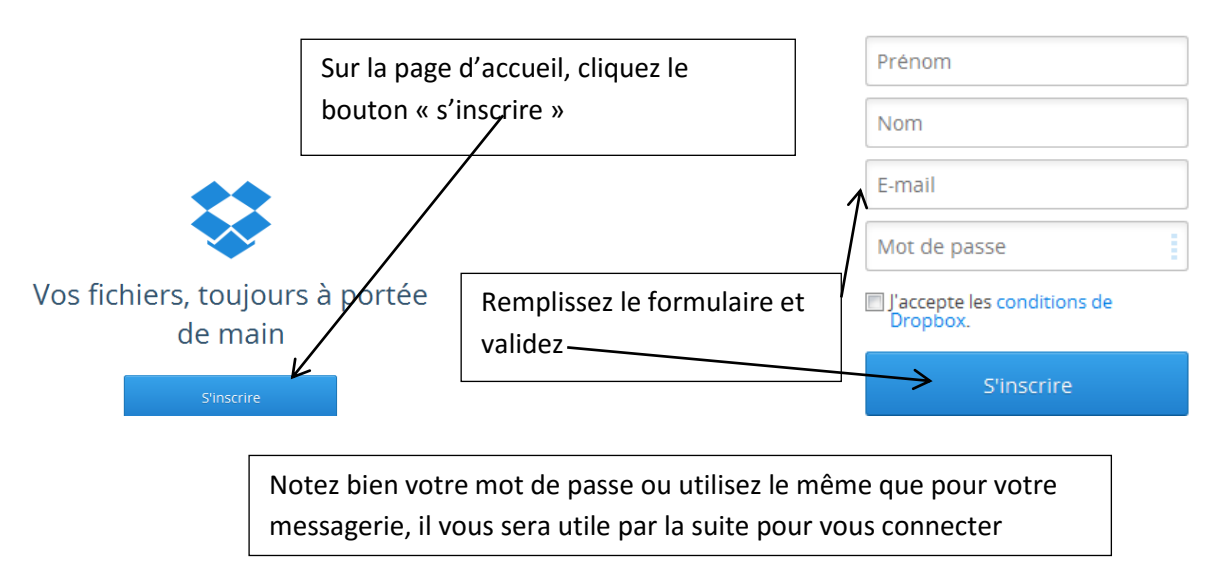

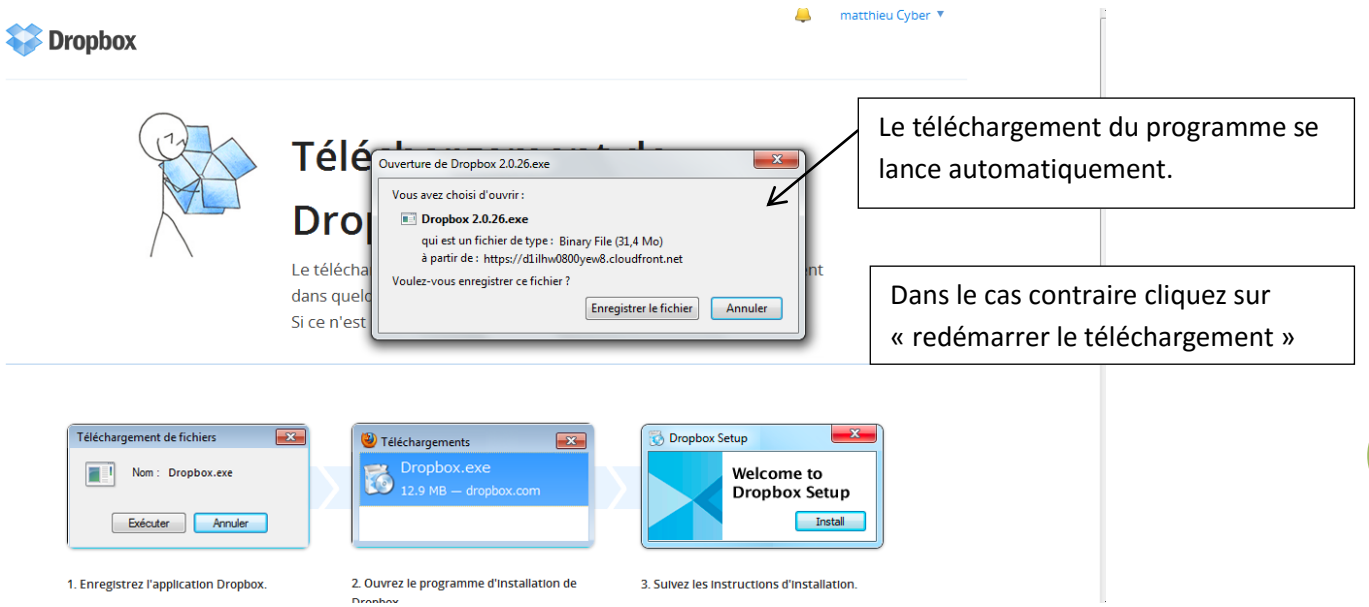

- Le fichier « dropbox.exe »s'enregistre dans votre dossier « téléchargements » ou dans le répertoire que vous indiquez, selon les réglages de votre navigateur.
- Ouvrez ce dossier et lancez l'installation en double cliquant sur le fichier
- Suivez les instructions d'installation.

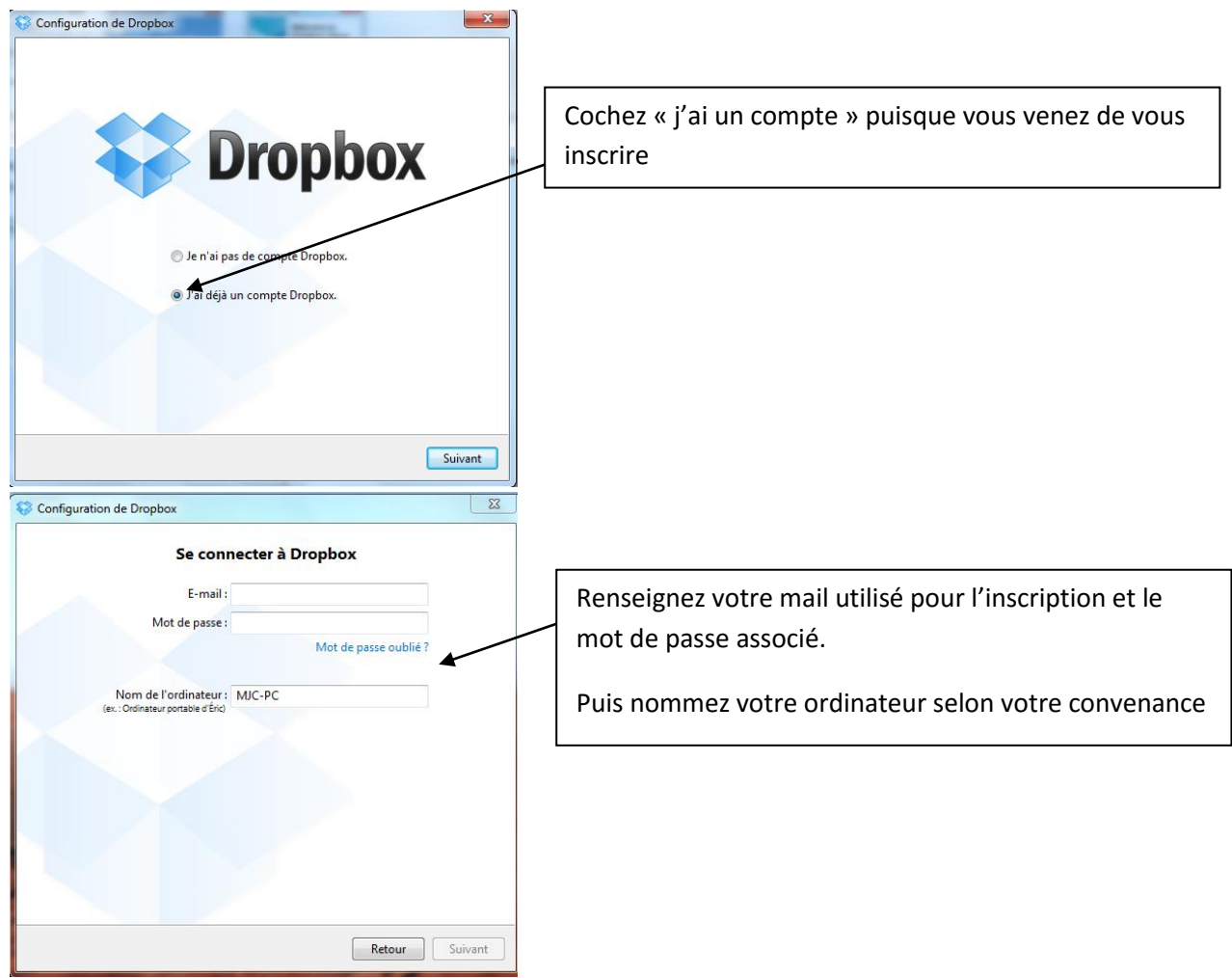

- Dans la fenêtre suivante, Drop box vous propose 3 types de box : choisissez la version gratuite, qui peut contenir tout de même jusqu'à 2 Go. Les autres versions sont payantes, destinées à un usage professionnel généralement.
- Après avoir cliqué « suivant », le programme d'installation vous propose deux types d'installation : standard ou avancé.

Le premier vous créera un dossier dans vos documents personnels (répertoire : C/nom d'utilisateur/Dropbox), le second vous demandera de préciser vous-même l'emplacement du dossier of op box et d'indiquer ce qu'il contiendra.

Choisissez la première option : votre dossier est accessible en cliquant sur *y*otre dossier personnel depuis le menu démarrer ou depuis votre bureau sur cette icône

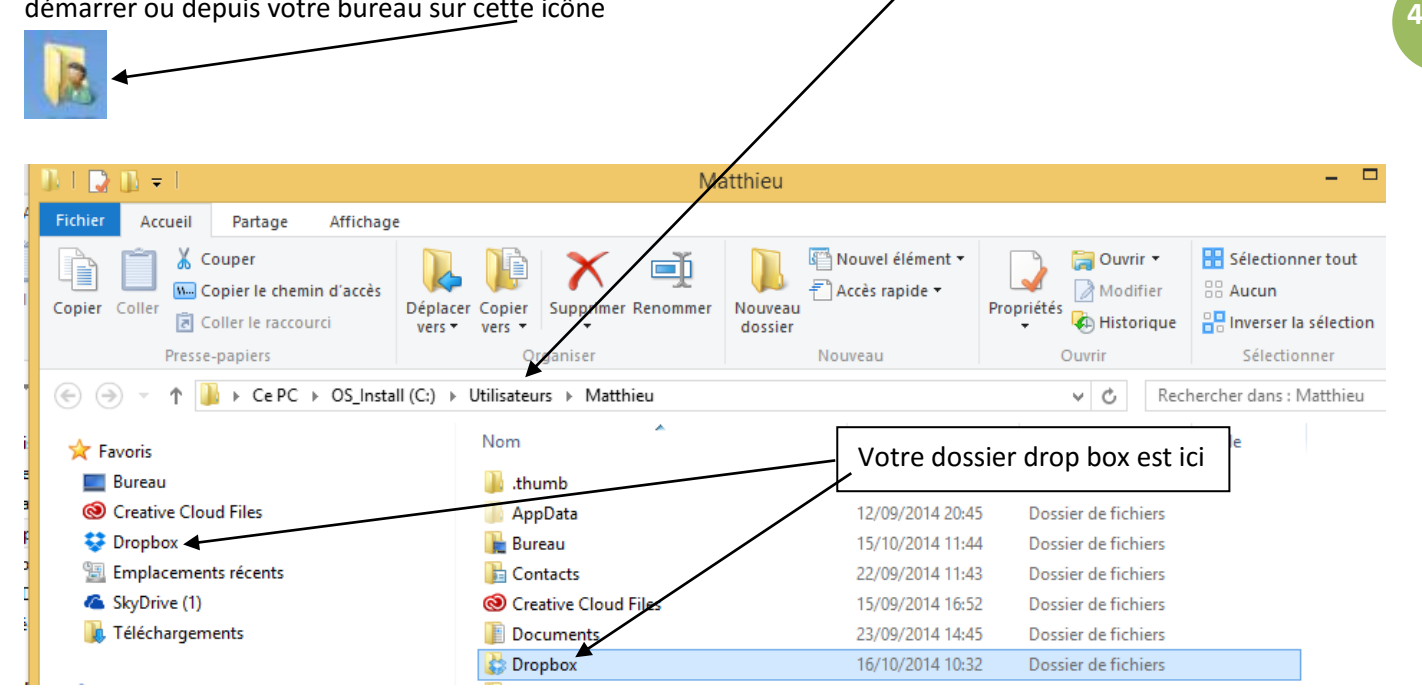

Si vous souhaitez y accéder plus simplement, cliquez sur l'icone en zone de notification en barre des taches :

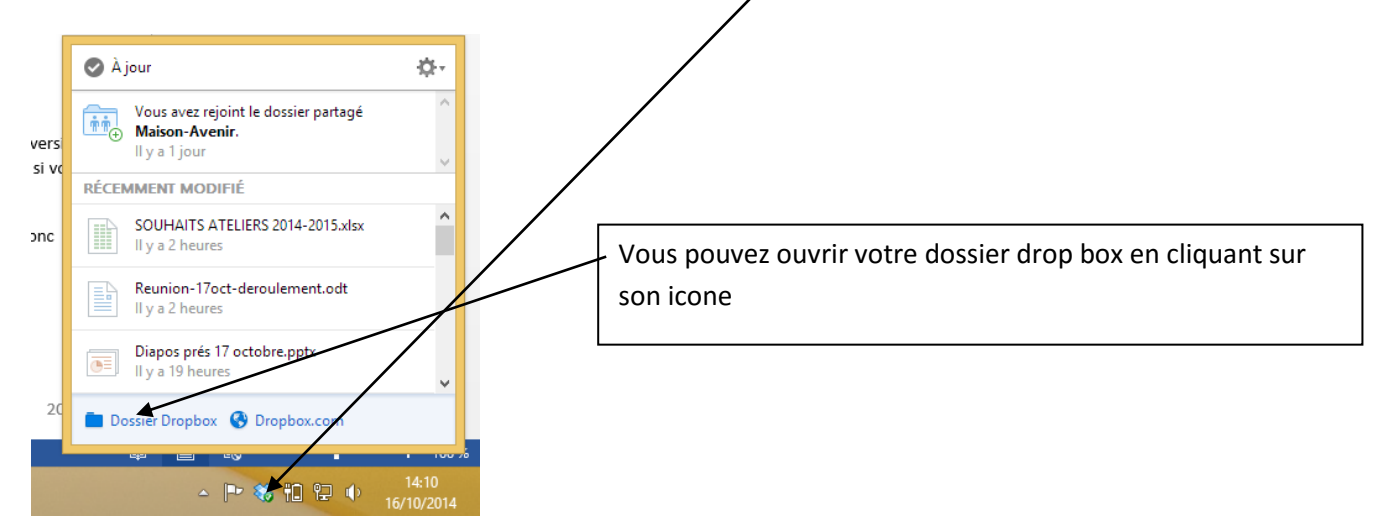

 Vous recevrez également un mail de confirmation de votre inscription dans votre messagerie : il contient un lien à cliquer pour confirmer votre adresse et terminer votre inscription.

Installer dropbox provoque 2 choses :

 Le programme dropbox s'installe sur votre ordinateur : il sert à envoyer vers le site tout document que vous placez dans votre dossier dropbox de votre ordinateur. Son icône, disponible sur le bureau vous permet de l'ouvrir à tout moment

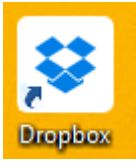

 Un dossier « synchronisé » est créé dans votre ordinateur pour vous permettre de déposer facilement sur le site vos dossiers et documents

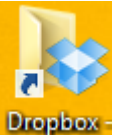

Son icone vous permet de l'ouvrir quand vous souhaitez

# <span id="page-4-0"></span>**2. Utilisation**

**Dropbox crée un dossier sur votre ordinateur**, où vous pouvez mettre jusqu'à 2 Go de données, en version gratuite. Un premier fichier PDF y est présent, il s'agit d'un guide d'utilisation que vous pouvez supprimer si vous le souhaitez.

Les documents que vous placez dans ce *dossier Dropbox* sont envoyés vers le serveur qui permet donc d'y accéder à tout moment en vous connectant à votre espace sur le *site Dropbox.com*.

Vous travaillerez donc selon vos besoins soit sur votre ordinateur, soit sur votre espace sur le site.

**On parle de dossier synchronisé car ce que vous placez dans ce dossier sur votre ordinateur est automatiquement transféré au serveur Internet et ainsi sauvegardé sur le site. Attention : du coup si vous supprimez un fichier ou un dossier contenu dans votre dossier Dropbox, il sera également supprimé sur le serveur et vous n'y aurez donc plus accès !**

C'est pourquoi l'icône de votre dossier et de tous les fichiers qu'il contient montre une flèche verte ou une roue bleue : cela vous indique où en est la synchronisation.

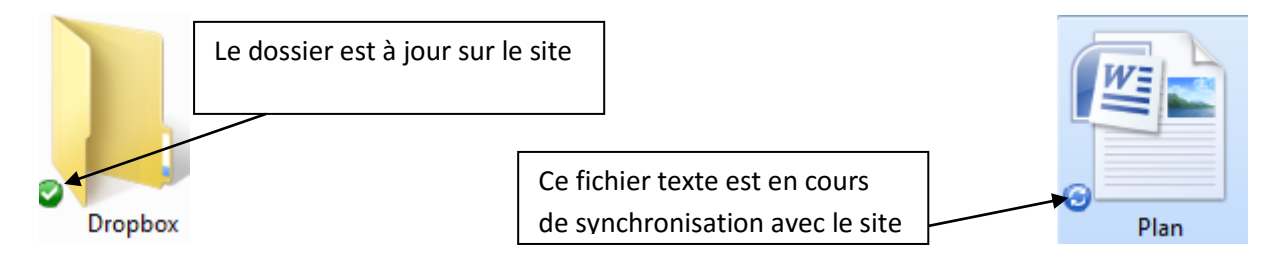

Une icône en barre des tâches vous permet d'accéder aussi bien à votre dossier dans votre ordinateur qu'au site :

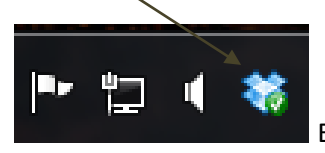

En cliquant sur cette icône, vous choisissez entre votre dossier ou le site

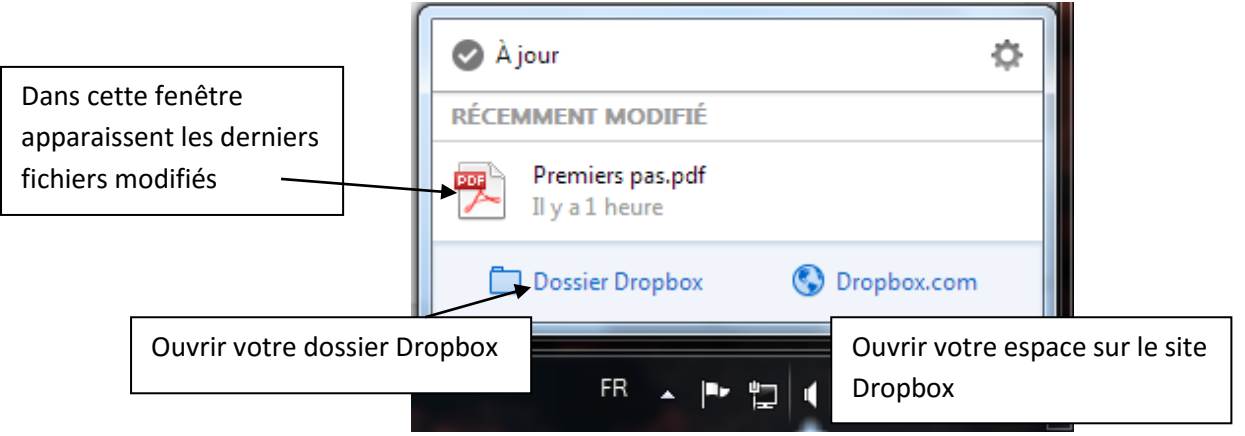

Pour résumer : le dossier vous permet de déposer des documents et de voir/ouvrir/modifier des documents déjà déposés lorsque vous travaillez sur votre ordinateur.

Le site lui est pratique pour accéder à ces mêmes documents depuis un autre ordinateur ou pour partager des dossiers ou documents avec d'autres personnes.

Selon ce que vous souhaitez faire (travailler ou partager), choisissez donc d'ouvrir le dossier, ou le site.

# <span id="page-5-0"></span>**A) Stockage et lecture de documents en ligne**

### <span id="page-5-1"></span>**a) Déposer vos documents**

Utilisez *le dossier de votre ordinateur* vous permet de sauvegarder en ligne vos documents et ainsi d'y avoir accès, même depuis un autre ordinateur.

**Placez ce que vous souhaitez dans ce dossier drop box** : vous pouvez créer des dossiers, y ranger tout type de documents, selon vos besoins, par copier/coller ou glisser/déposer.

**Ces documents et ces dossiers se transféreront sur votre espace sécurisé sur le site dropbox.com automatiquement**.

Ce site utilise un protocole https et tous vos documents sont donc cryptés et sécurisés. Pas d'inquiétude donc …

### **b) Accéder à vos documents depuis un autre ordinateur.**

<span id="page-5-2"></span>Vous pouvez accéder à vos documents depuis n'importe quel ordinateur :

Se connecter Rendez vous sur le site **www.dropbox.com**, et cliquez sur **dans la page d'accueil.** 

Renseignez votre mail et votre mot de passe et vous arriverez sur votre espace personnel ou vous retrouverez les dossiers que vous avez synchronisés depuis votre ordinateur dans votre dossier Dropbox :

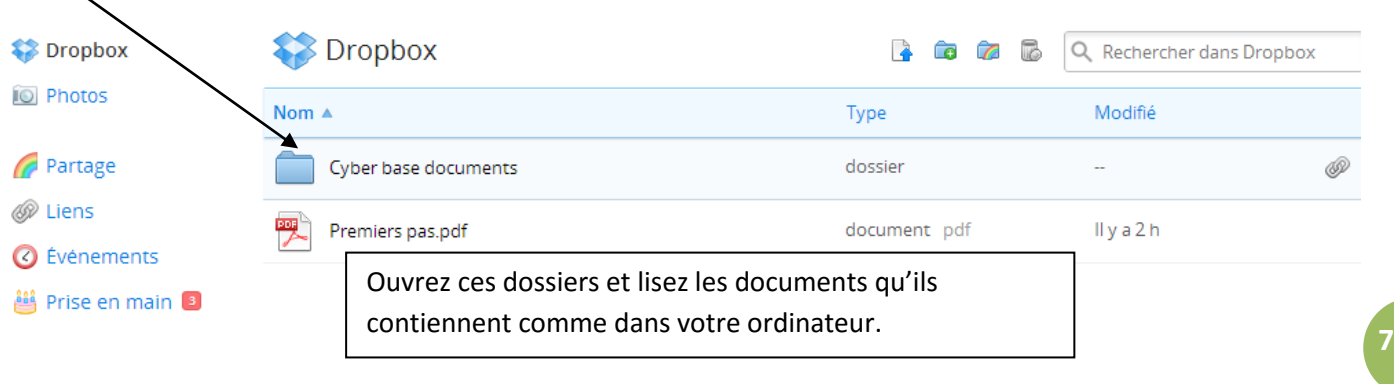

## <span id="page-6-0"></span>**B) Partager des dossiers ou documents**

Avec Dropbox, vous pouvez partager des dossiers avec des tiers de **deux façons** :

- **Partager un dossier et son contenu avec un tiers utilisant Dropbox lui aussi** : vous possédez ainsi un ou des dossiers communs, que chacun peut voir dans son dossier Dropbox sur son ordinateur et modifier : pratique pour travailler à plusieurs sur des dossiers communs.
- **Partager des documents grâce à des liens avec un tiers n'utilisant pas Dropbox** : une excellente alternative aux pièces jointes, vous permettez à vos contacts de télécharger des documents, sans qu'ils puissent les modifier ou les supprimer de votre dossier !

### <span id="page-6-1"></span>**a) Partager un dossier : un dossier synchronisé commun de travail collectif**

Ceci vous permet d'avoir un dossier commun avec un ou plusieurs tiers, chacun y ajoutant des fichiers qui deviennent automatiquement visibles par les autres « partageants dans leur dossier Dropbox ou sur leur espace du site.

Pour partager, rendez-vous dans votre espace sur le site Dropbox comme vu précédemment (connection depuis le site ou clic sur « dropbox.com » grâce à l'icône en barre des taches).

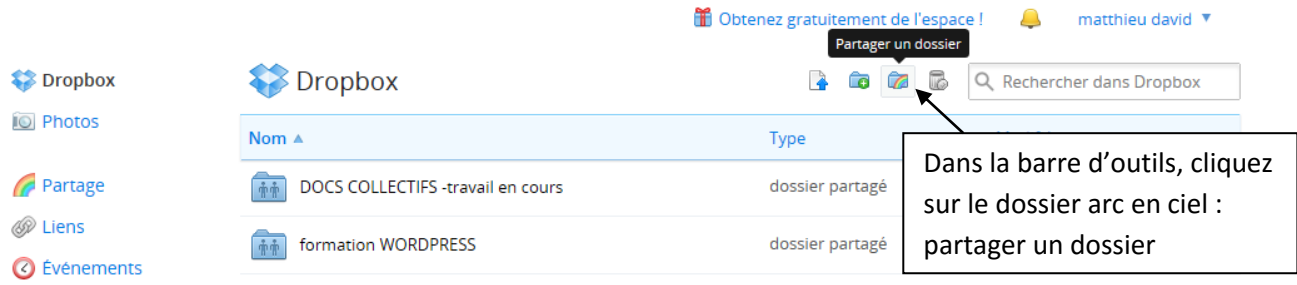

Vous avez alors le choix entre partager un dossier existant ou créer un nouveau dossier à partager :

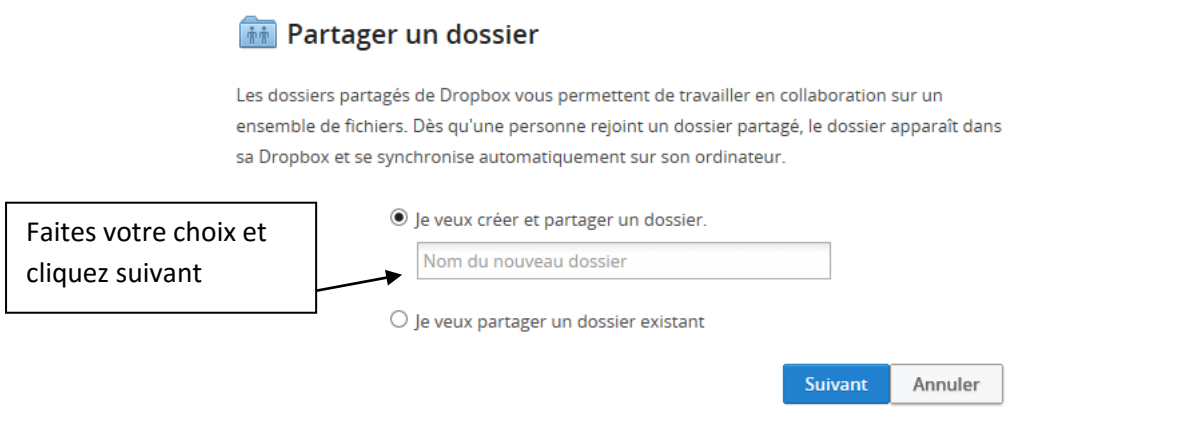

Suivez les étapes indiquées dans la fenêtre (choix du dossier à partager, du sous dossier éventuellement…)

#### Enfin indiquez l'adresse de la personne que vous invitez à partager ou importez un contact de votre messagerie

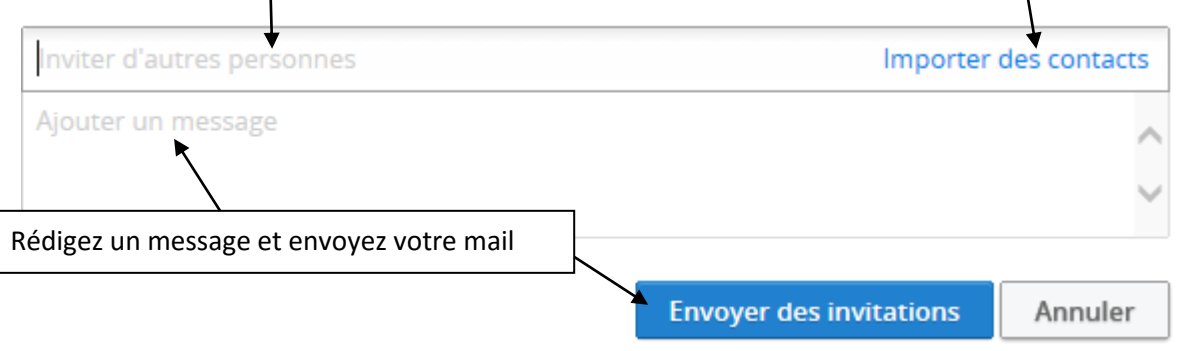

La personne aura désormais accès à ce dossier dans sa dropbox une fois l'invitation acceptée. Vous recevrez vousmême un mail confirmant que la personne a rejoint votre dossier.

### **Attention, si cette personne supprime un fichier contenu dans ce dossier dans son dossier dropbox sur son ordinateur, il sera également supprimé du votre !**

### **b) Partager des liens : une alternative aux pièces jointes**

<span id="page-7-0"></span>Si vous souhaitez vous pouvez ne pas partager de dossiers avec des tiers, mais leur permettre de télécharger certains fichiers que vous stockez dans Dropbox.

Par exemple, vous avez un dossier de photo dont vous voulez garder l'exclusivité, mais vous souhaitez permettre à un contact de télécharger ces photos.

Vous allez alors non pas partager un dossier mais un lien vers son contenu : votre contact pourra voir les photos mais ne pourra pas ajouter ou supprimer du contenu de votre dossier.

Ceci remplace donc la pièce jointe d'un mail, avec l'avantage de permettre un partage de fichiers de grande taille (sur une messagerie, vous êtes souvent limité à 25Mo)

Ouvrez votre dossier Dropbox sur le site

Ouvrez le dossier de votre choix pour accéder au fichier ou au sous dossier que vous souhaitez partager

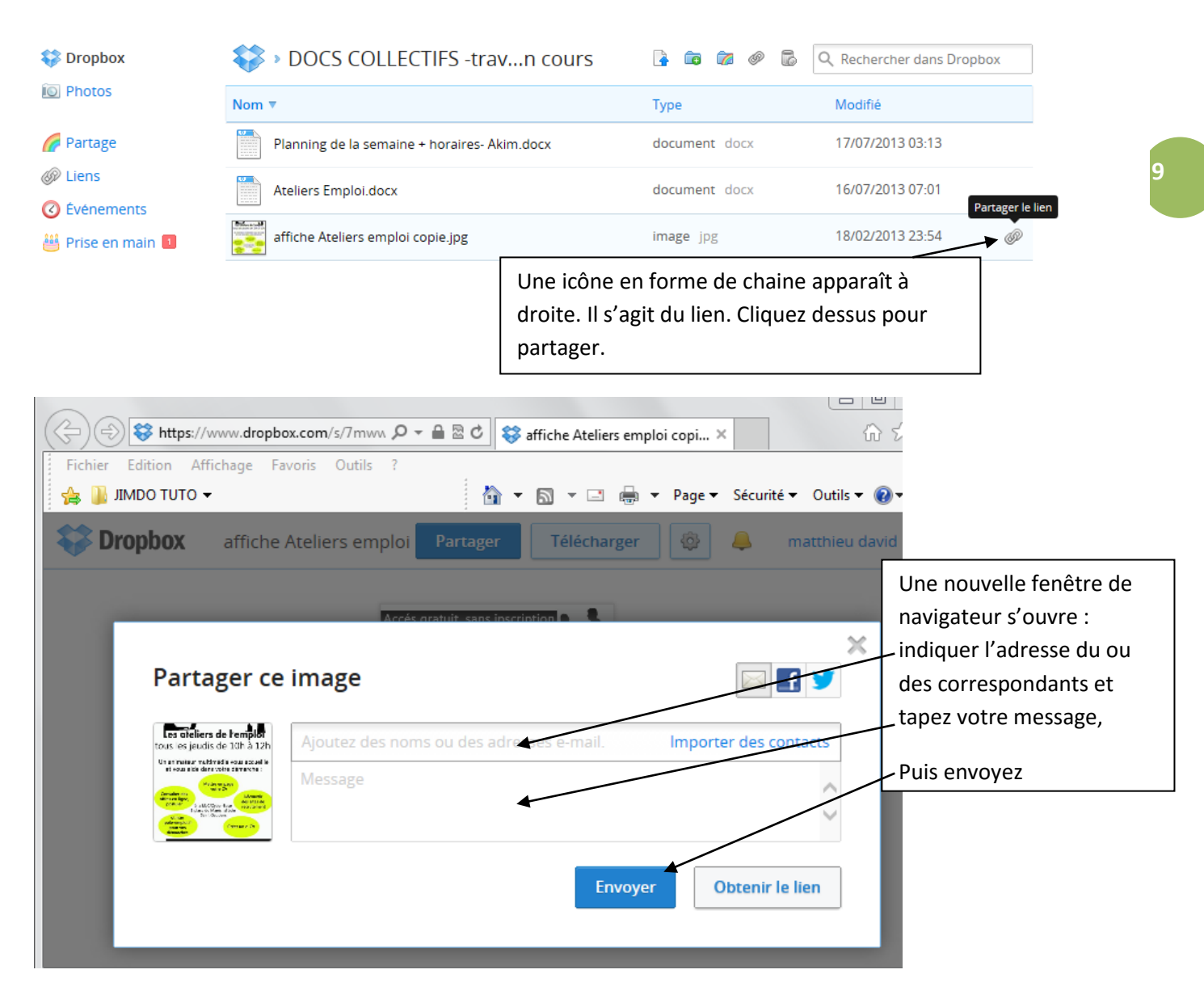

La personne reçoit un mail de votre part qui lui propose l'image (ou le document, ou le dossier selon ce que vous avez partagé) avec un lien à cliquer pour y accéder :

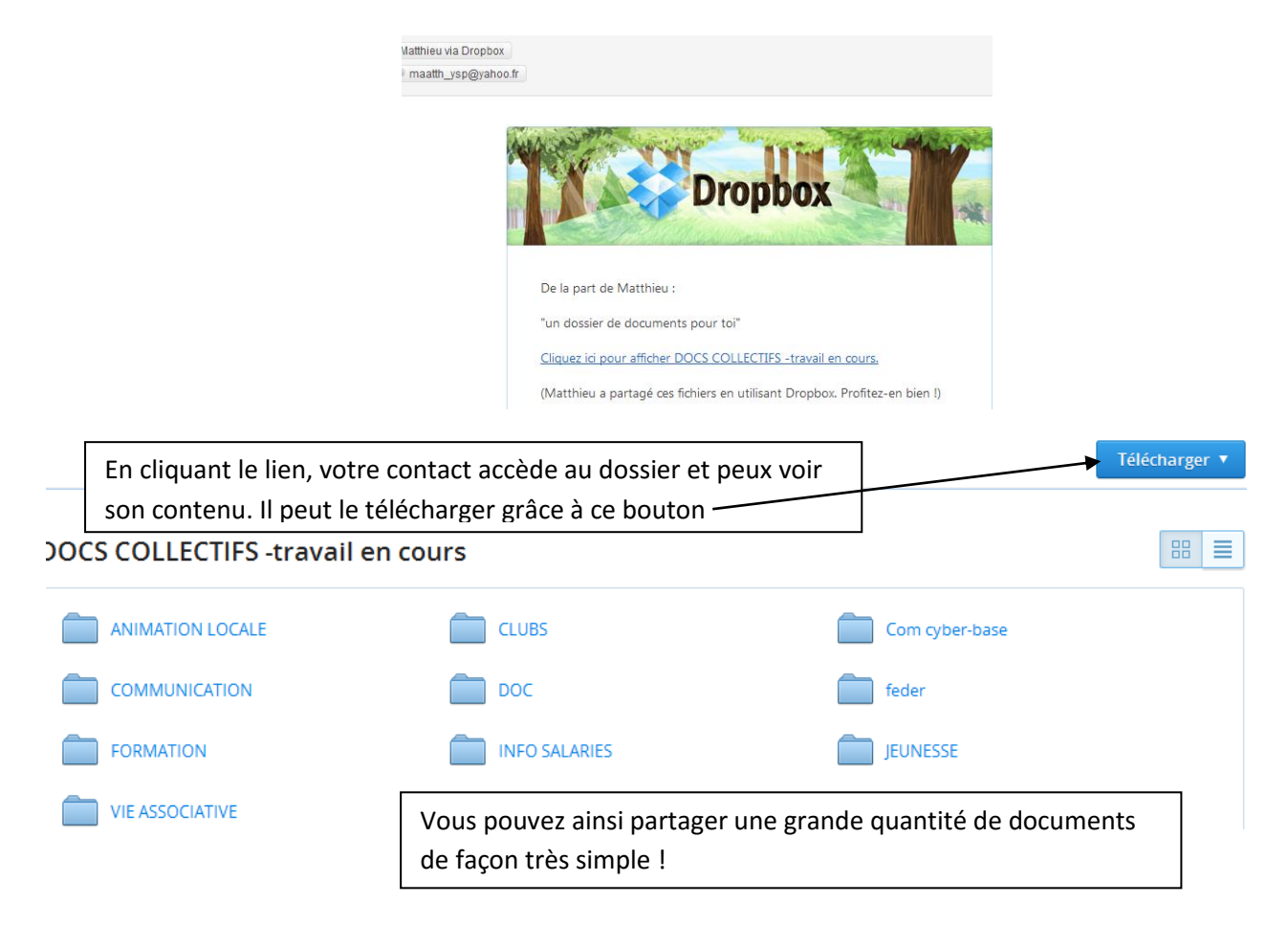

## <span id="page-9-0"></span>**3. Paramètres de votre compte**

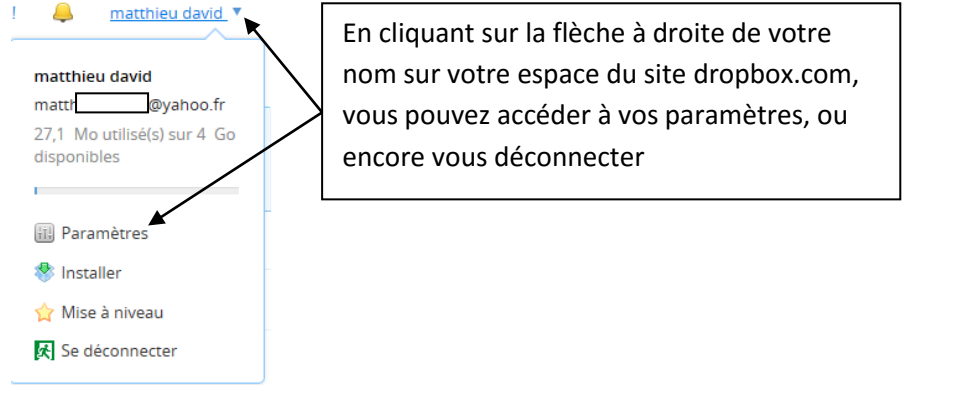

Plusieurs onglets vous proposent différents menus

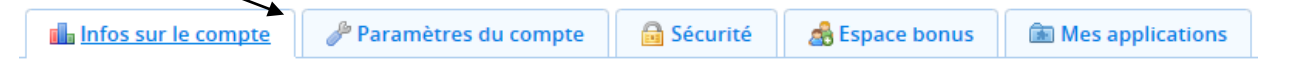

- Dans « paramètres », on vous propose de modifier vos coordonnées, ou bien de supprimer votre compte.
- Dans « sécurité », vous pouvez modifier votre mot de passe ou encore choisir des options de sécurité (être averti par mail si un autre ordinateur se connecte à votre espace…)

Faites ces réglages une fois. Cet outil n'est pas utile au quotidien…

## <span id="page-10-0"></span>**4. Obtenir gratuitement un espace de stockage plus important**

En compte gratuit, vous disposez de 2GO d'espace sur votre dropbox.

Sachez que lorsque vous partagez un dossier avec la première méthode (dossier synchronisé commun), 500Mo sont ajoutés à votre espace.

Aussi, plus vous partagez de dossiers avec des utilisateurs dropbox (ou des non utilisateurs qui se créent un compte suite à votre invitation), plus votre dropbox s'agrandit…

## <span id="page-10-1"></span>**5. Fermer le programme**

Quand vous avez déposé des dossiers et documents, partagé avec des contacts ces dossiers, le programme drop box continue de fonctionner pour synchroniser tout nouveau document que vous déposerez dans votre dossier dropbox de votre ordinateur.

Ce programme utilise donc en permanence de la ressource et votre connexion Internet. Si vous souhaitez économiser ces ressources, éteignez simplement le programme dropbox :

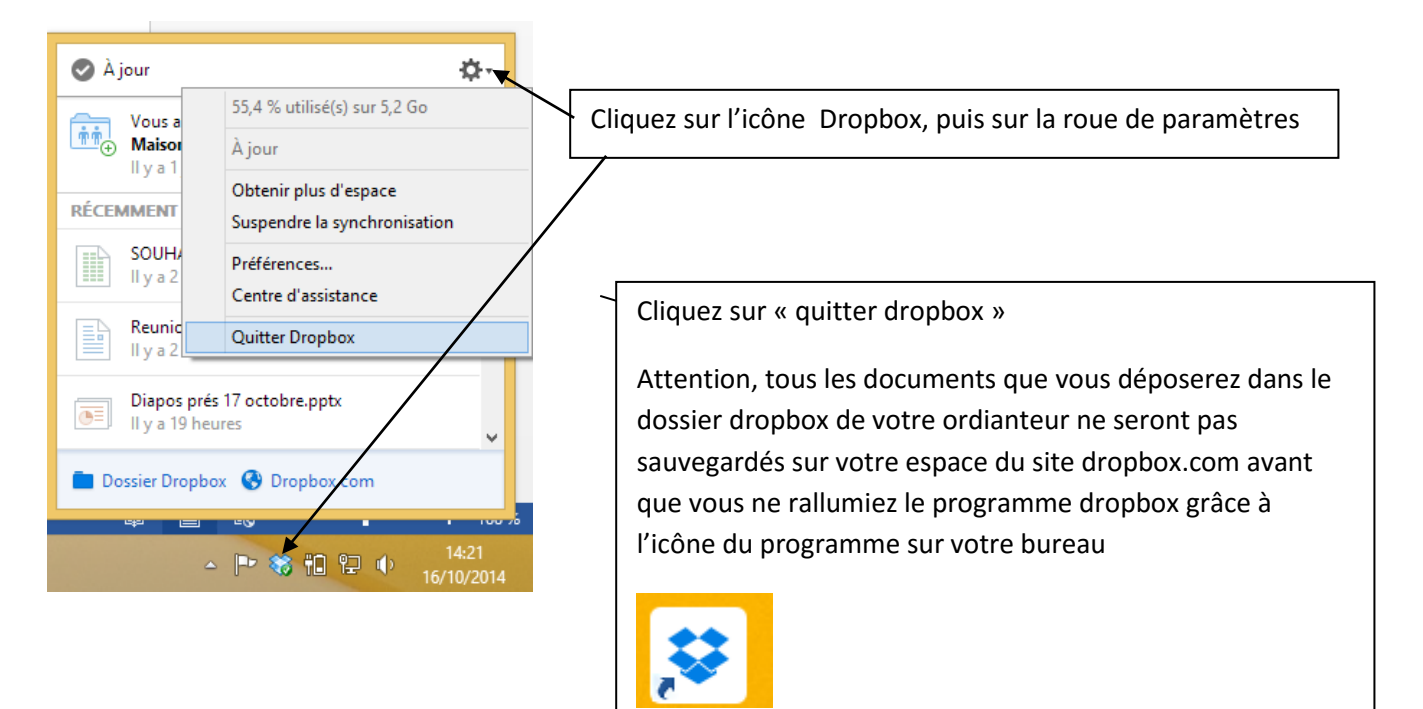

# <span id="page-12-0"></span>**Conclusion**

Si vous en avez assez d'envoyer des pièces jointes en plusieurs fois, si vous possédez des dossiers que vous souhaitez sauvegarder en ligne de façon sûre pour y avoir accès depuis n'importe quel ordinateur dans le monde avec vos identifiants, ou encore si vous êtes souvent amené à travailler à plusieurs sur des documents, Drop box va vite devenir pour vous un outil indispensable.

Dans le cadre privé ou professionnel, voire les deux à la fois, vous pouvez donc stocker sur votre espace ce que bon vous semble, et partager ce que vous souhaitez avec qui vous souhaitez de façon sélective : un dossier commun pour travailler en collaboration, des lien pour envoyer vos fichiers mais en garder le contrôle total…Les possibilités sont nombreuses.

Le site Drop box, soucieux de sa réputation, est très attentif à la sécurité des espaces qu'il propose aux internautes, et c'est donc un outil fiable.

Toutefois, un service sur Internet demeure un service susceptible de rencontrer des bugs ou piratages (ce qui reste très rare) : pensez donc à sauvegarder tout le contenu de votre dossier Dropbox dans un second dossier de votre ordinateur. Si un jour le site vient à rencontrer un problème, vous n'aurez ainsi rien perdu.